## **Log4OM Version 2 Main Features**

## April 2021

This document is intended to provide a quick overview of the main functions of Log4OM Version 2 for prospective and new users.

The document is not to be assumed to present a complete insight into the software because new features are being added on a regular basis.

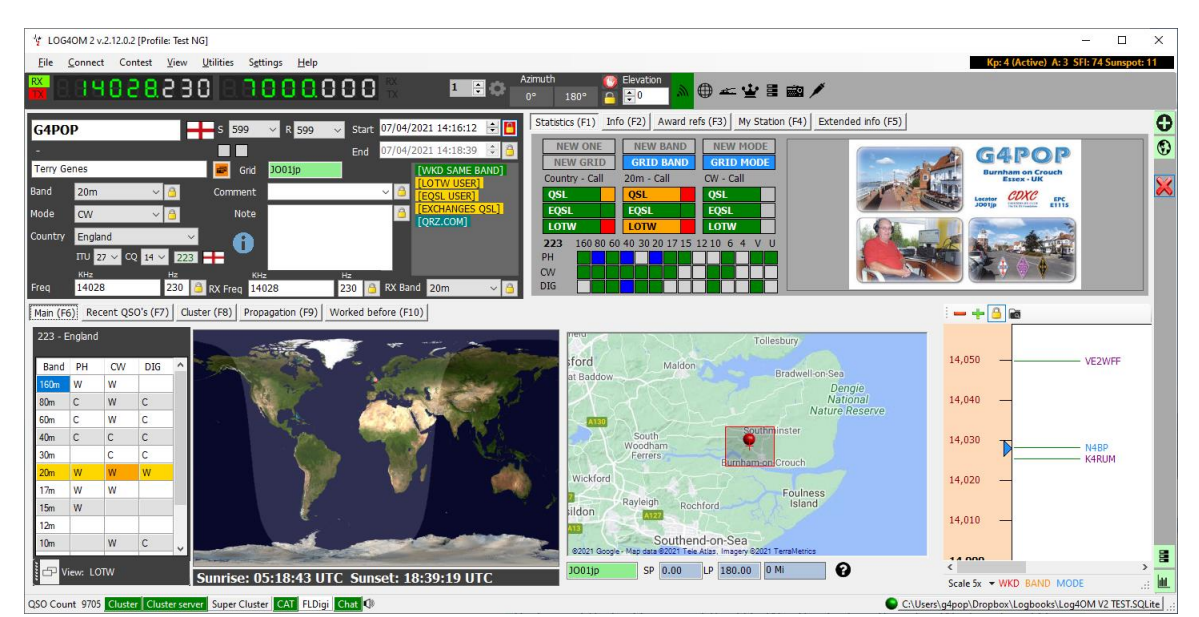

Terry Genes – G4POP

# Table of Contents

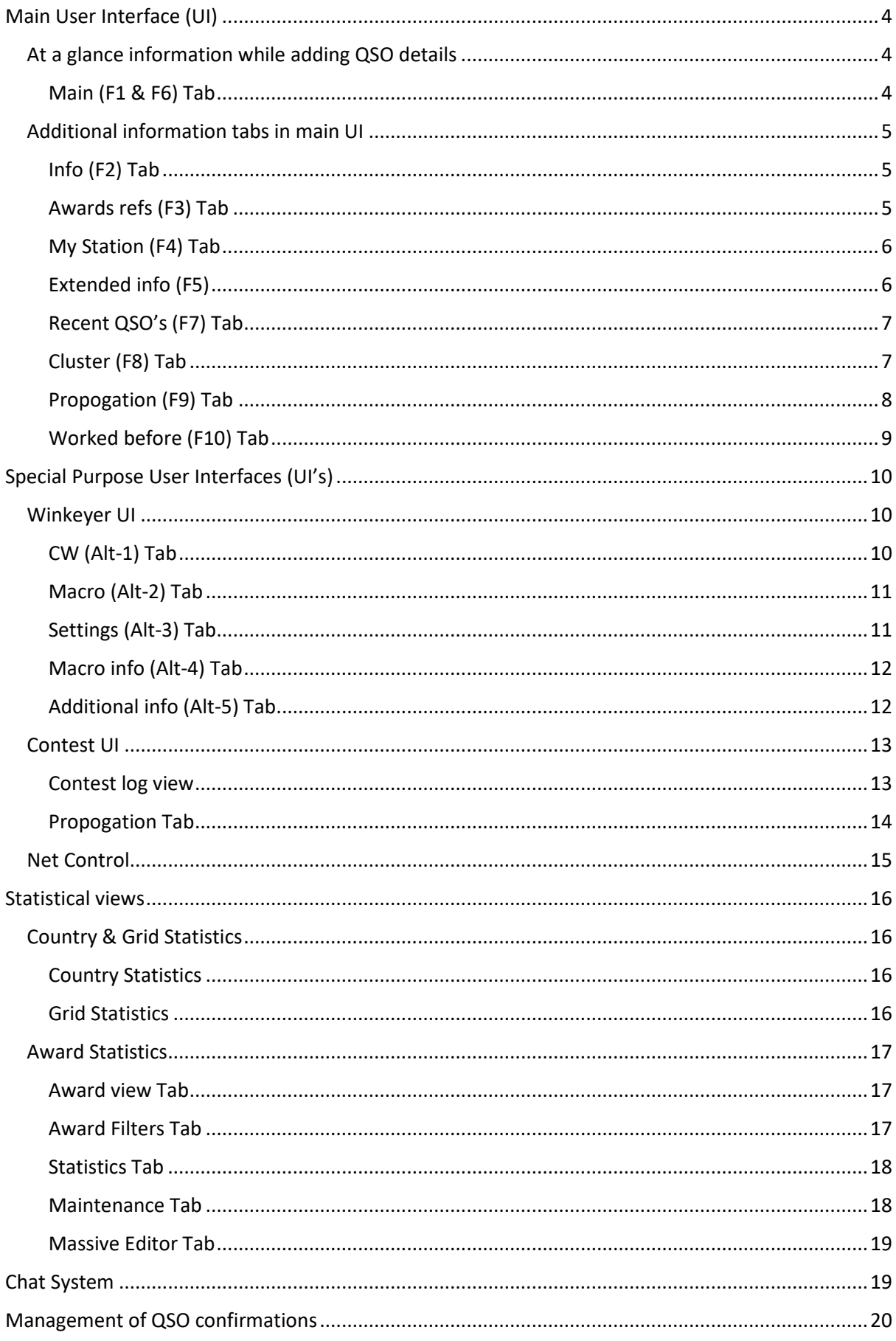

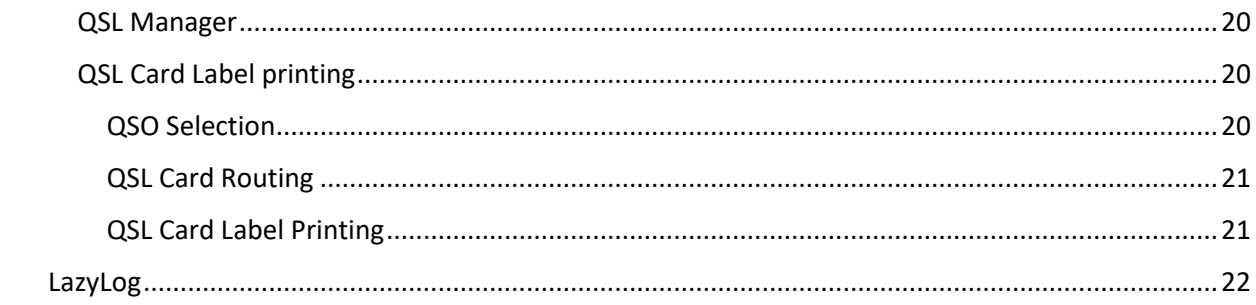

# <span id="page-3-0"></span>Main User Interface (UI)

## <span id="page-3-1"></span>At a glance information while adding QSO details

- Worked before information re the station, country, mode, band and grid square.
- Local and global map of the other station's location.
- Confirmation status by station, country, mode, band and grid square.
- Lookup bio image from the chosen Info provider.
- Cluster band map for current band or watching activity on an alternative band.
- Current frequency for both VFO's
- CAT data auto-filled for band, frequency and mode.
- Connection status for Cluster, Cluster server, Super cluster, CAT, FLDigi and Chat room.
- Logbook QSO total count.
- Azimuth LP & SP with distance
- Country flag.
- Current solar weather information

#### <span id="page-3-2"></span>Main (F1 & F6) Tab

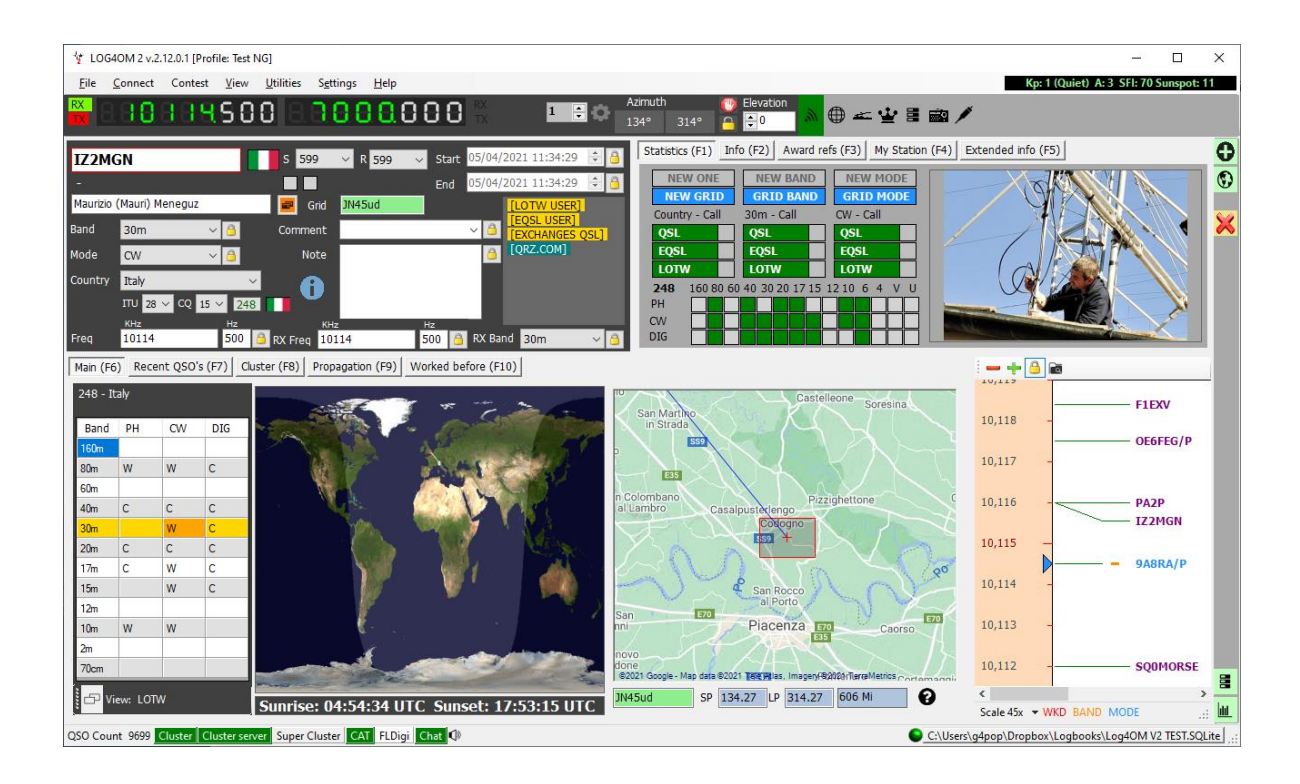

## <span id="page-4-0"></span>Additional information tabs in main UI

<span id="page-4-1"></span>Info (F2) Tab

- Location information for the call entered.
- QSL Message to be sent with confirmation.
- QSL route

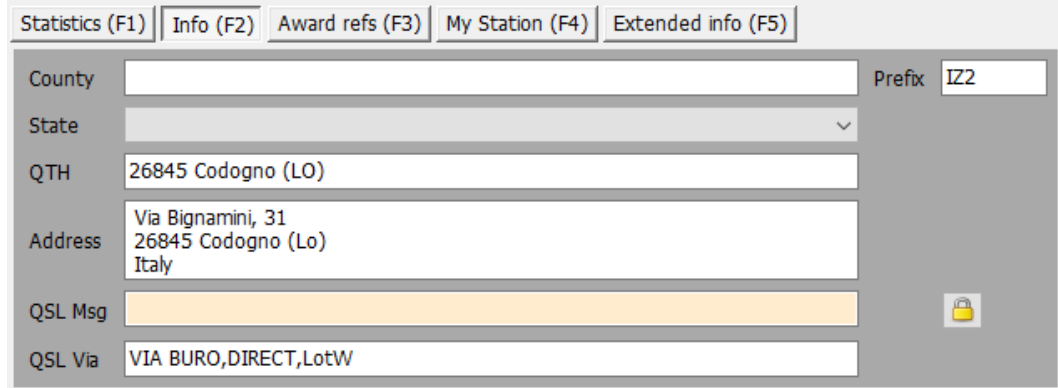

### <span id="page-4-2"></span>Awards refs (F3) Tab

- Automatically completes award references from cluster spot notes.
- User selection of other awards applicable to the country being worked e.g., IOTA, SOTA WWFF etc., (Currently there are 72 awards included in addition to the standard DXCC and CQ Awards)

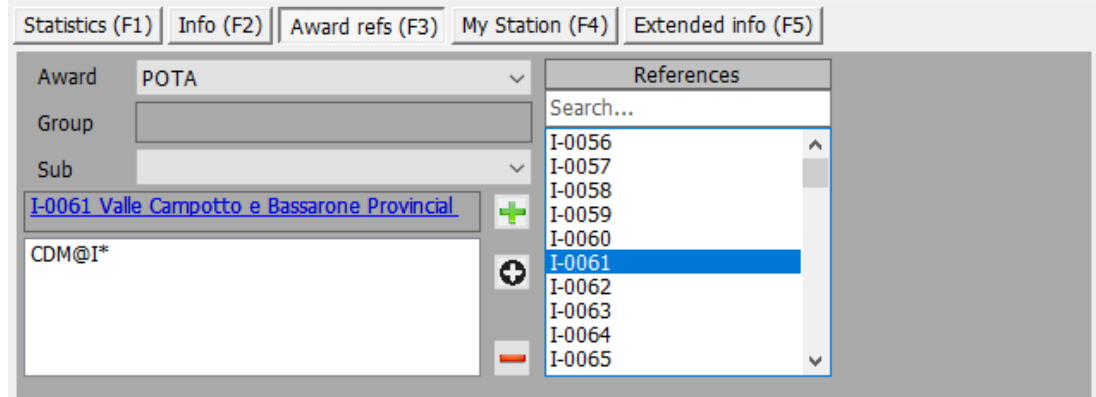

#### <span id="page-5-0"></span>My Station (F4) Tab

- Information regarding the user's current station set up for update when changing radio, power, aerial etc.
- Satelite name and mode selection

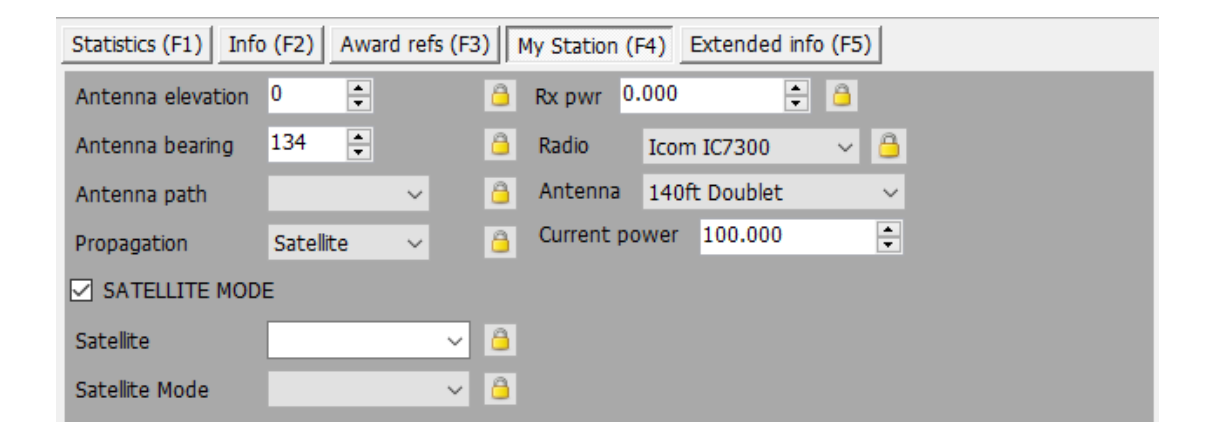

#### <span id="page-5-1"></span>Extended info (F5)

- Opportunity to amend the confirmation type and status.
- Entry of the contacts clubs and associations and Special Interest groups (SIG)

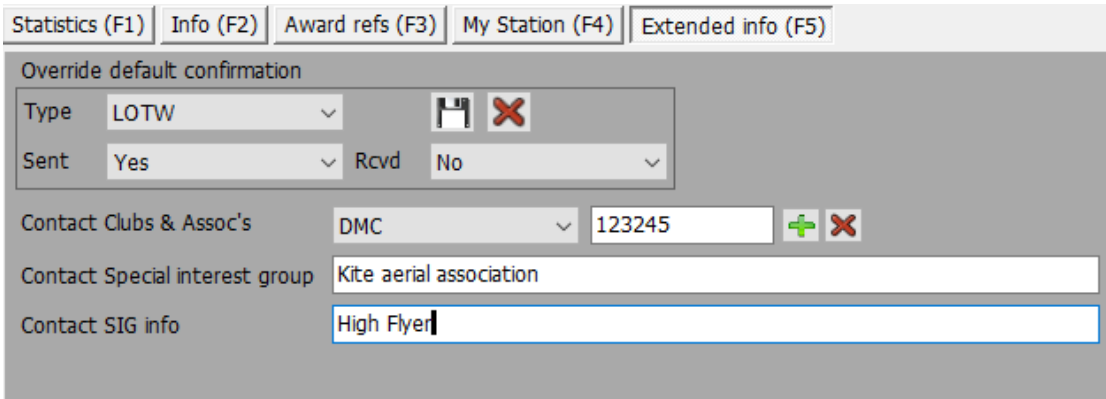

### <span id="page-6-0"></span>Recent QSO's (F7) Tab

- Displays the contents of the logbook and the user can select the number of recent QSO's to be displayed.
- Columns to be displayed and the layout of the columns can be configured by the user.
- Font size, colour and background colour can be configured by the user.
- Double left clicking on a QSO opens an editing window.

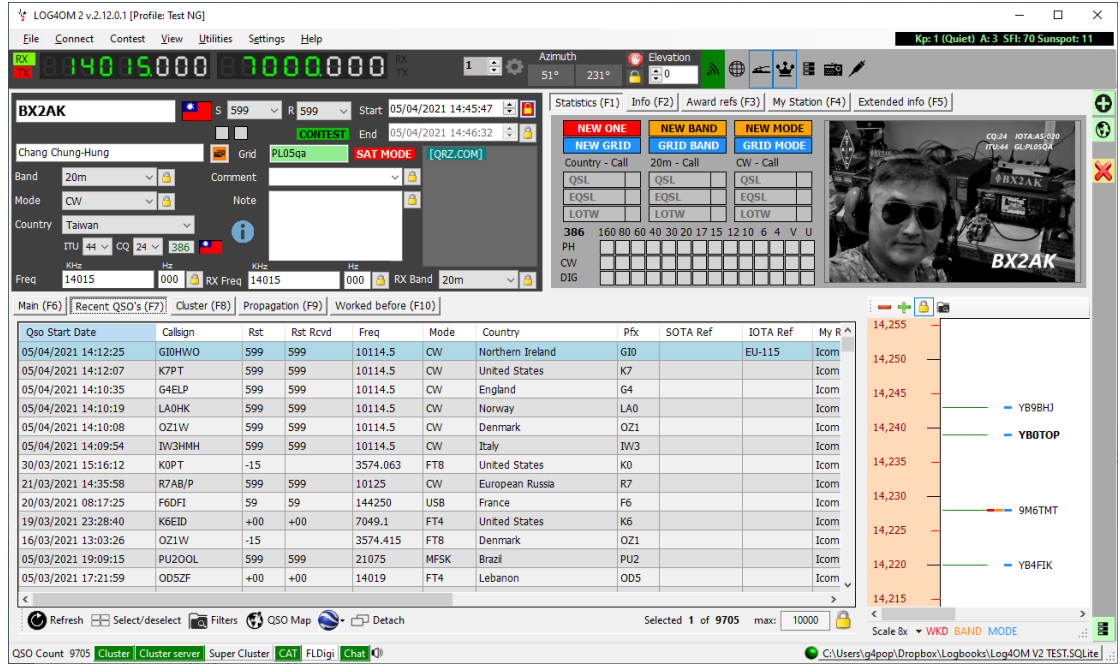

#### <span id="page-6-1"></span>Cluster (F8) Tab

- Provides a wide range of spot filtering by band, mode, confirmation status, worked or by beam heading.
- Columns to be displayed and the layout of the columns can be configured by the user.
- Font size, colour and background colour can be configured by the user.
- Audio, visual and email alerts can be activated for wanted cluster spots

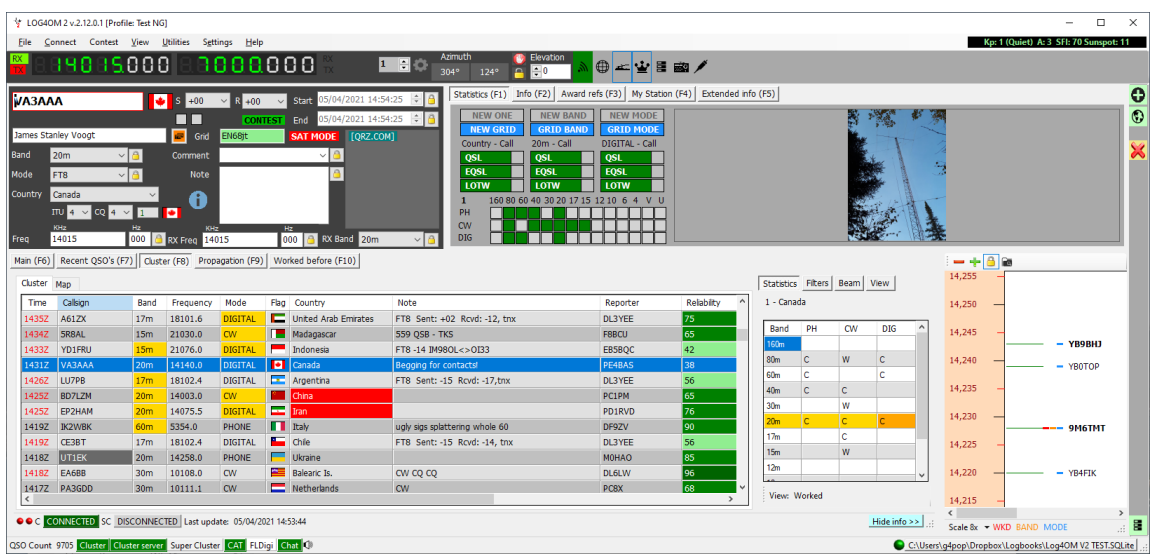

### <span id="page-7-0"></span>Propogation (F9) Tab

• Display of real time propogation forecasts by Circuit reliability, S/N ratio or SdBW graph.

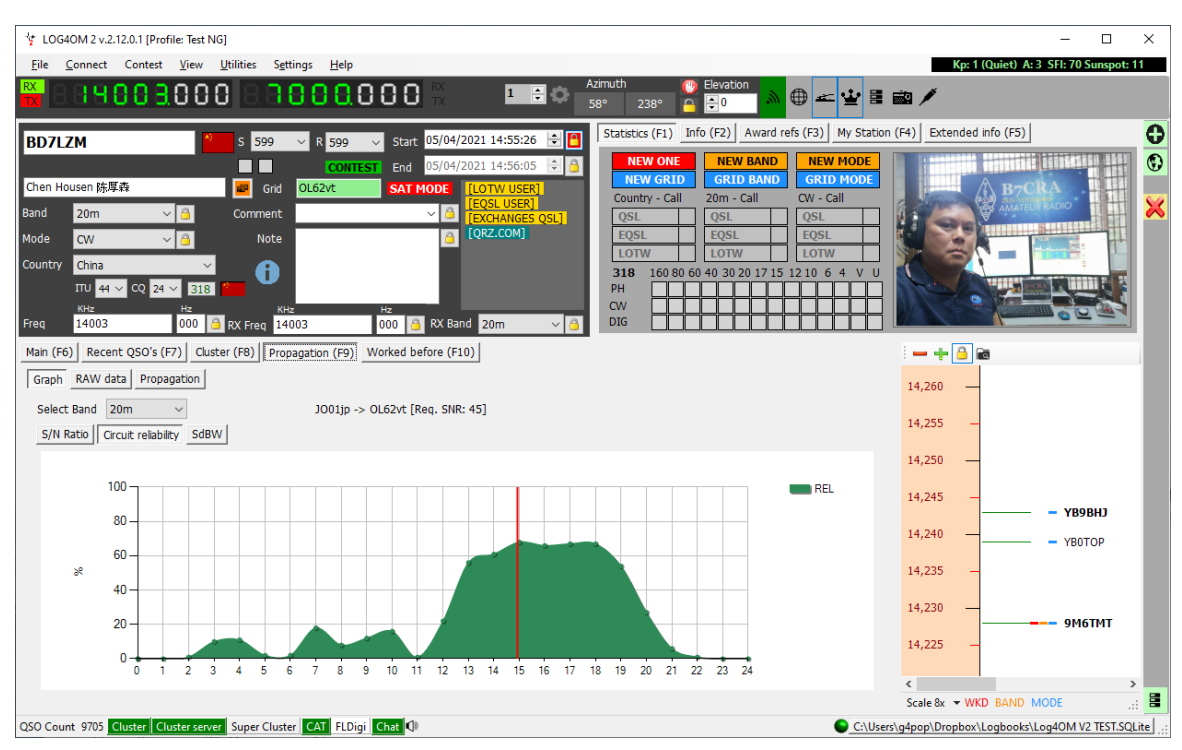

• Generate a propogation map by band and S/N Ratio, SdBW or Reliability

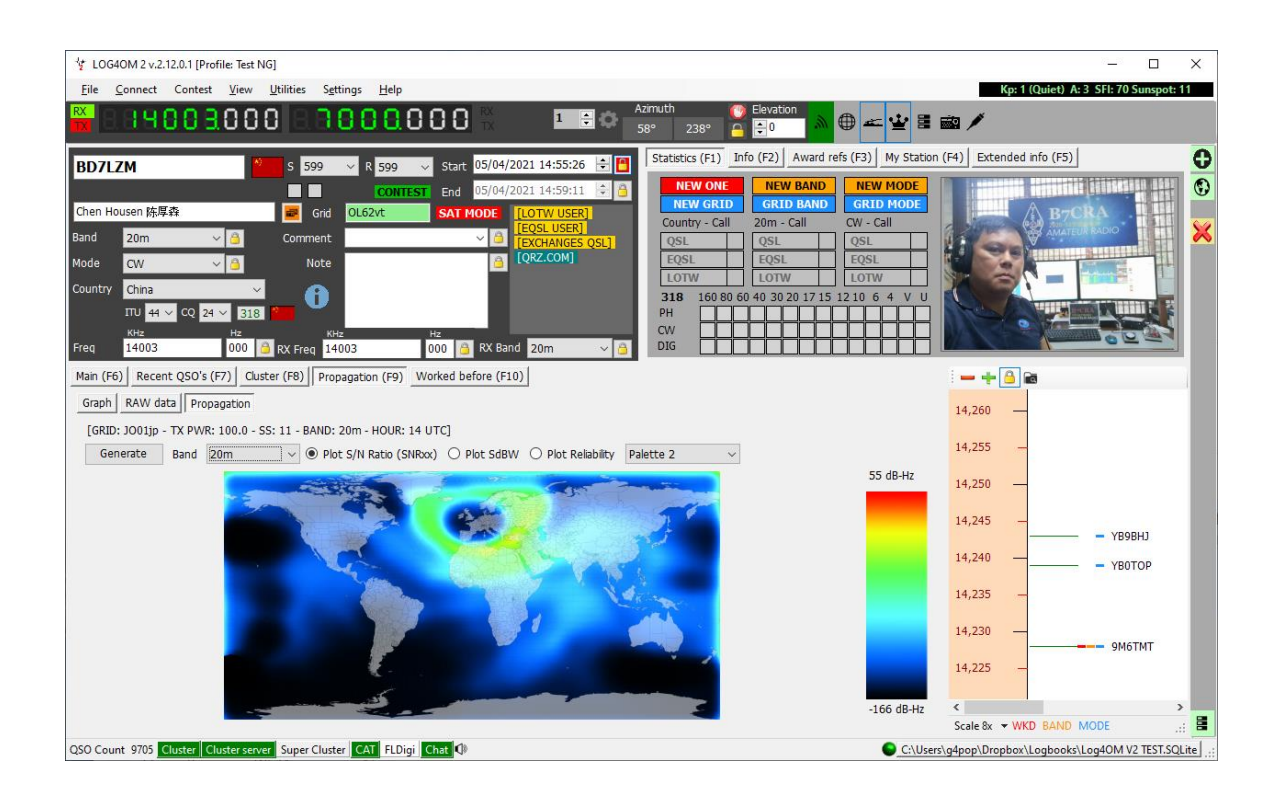

### <span id="page-8-0"></span>Worked before (F10) Tab

- Displays previous contacts with the station call sign entered.
- Columns to be displayed and the layout of the columns can be configured by the user.
- Font size, colour and background colour can be configured by the user.

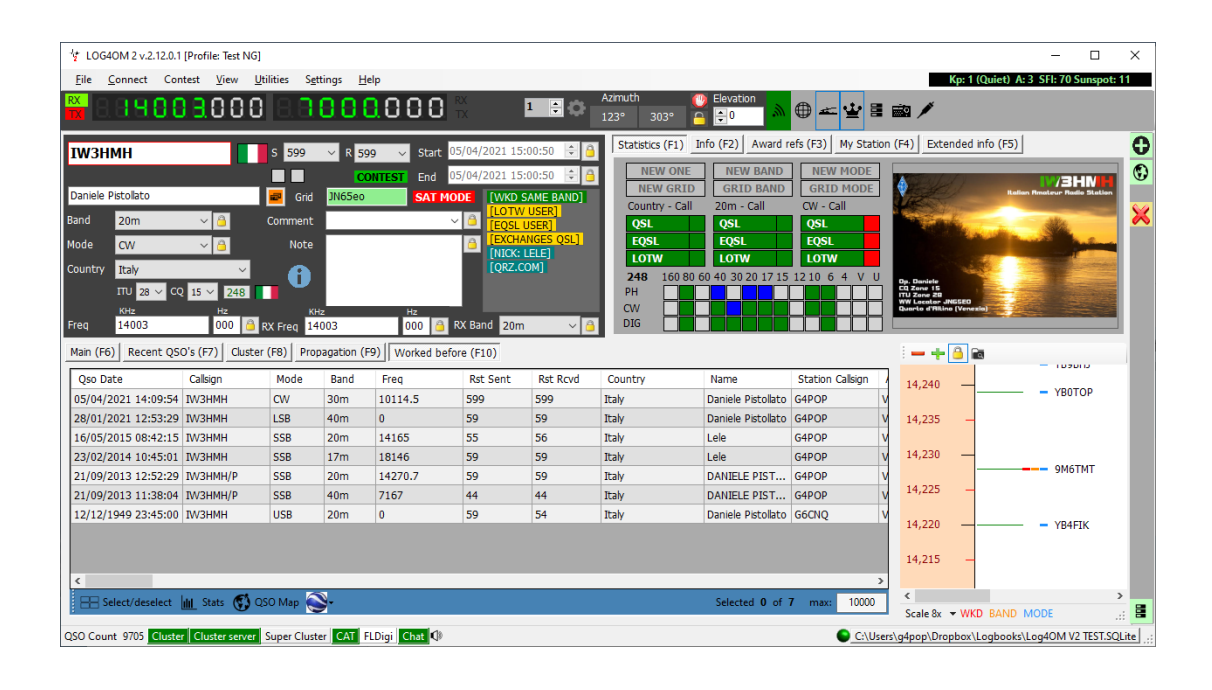

# <span id="page-9-0"></span>Special Purpose User Interfaces (UI's)

Currently there are two special purpose UI's, - Contest and Winkeyer which can be used independently.

### <span id="page-9-1"></span>Winkeyer UI

The feature Interfaces with the K1EL USB Winkeyer devices and compatible clones. (Note: Some interfaces use the discontinued serial Winkeyer which is not supported by Log4OM)

#### <span id="page-9-2"></span>CW (Alt-1) Tab

- Displays worked before information for the call sign entered, country, band and mode.
- Displays the location of the station being worked on a global and local large-scale map.
- Provides keyboard sending or pre-set macro selections.
- Logs the text transmitted.
- Contest mode facility

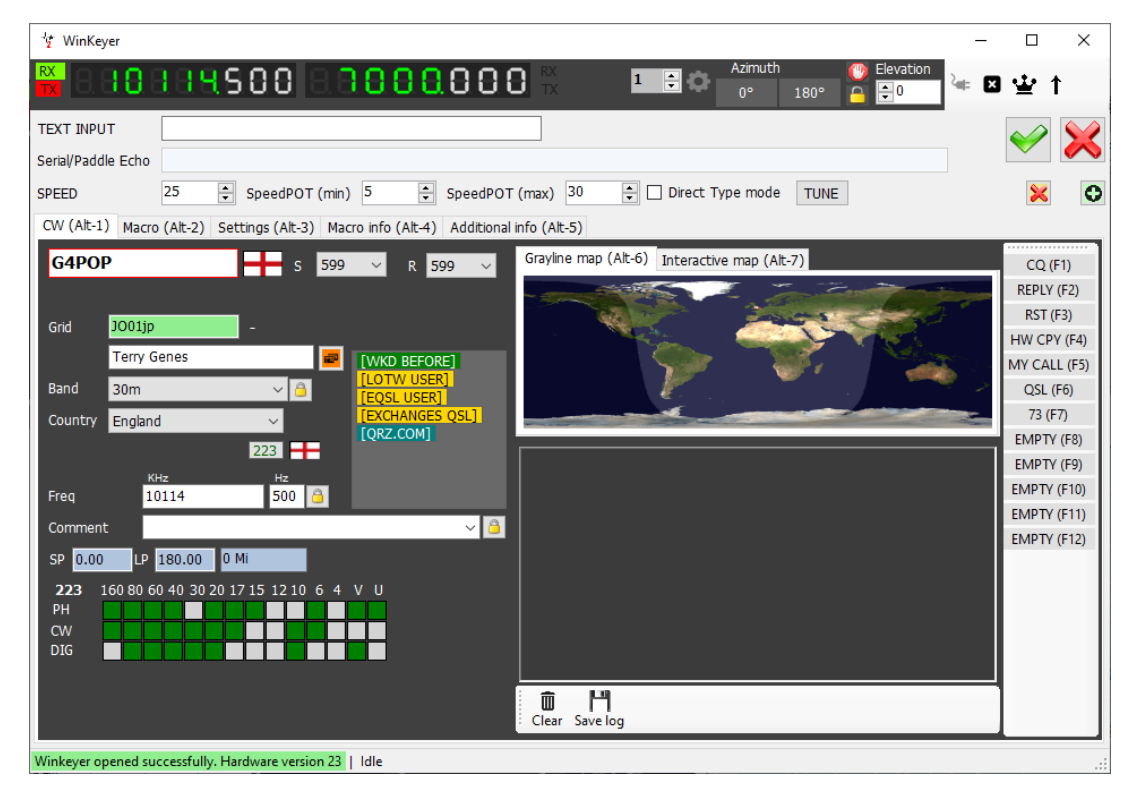

#### <span id="page-10-0"></span>Macro (Alt-2) Tab

- Displays the chosen macro set selected by clicking on the Up-arrow button.
- Macros can be sent from the CW Tab by clicking the desired macro button or using the keyboard function keys F1 – F12.
- New macros are added by entering the required message in the left-hand field, providing a short description in the right-hand field of each macro followed by clicking on the save (Floppy disk) button.

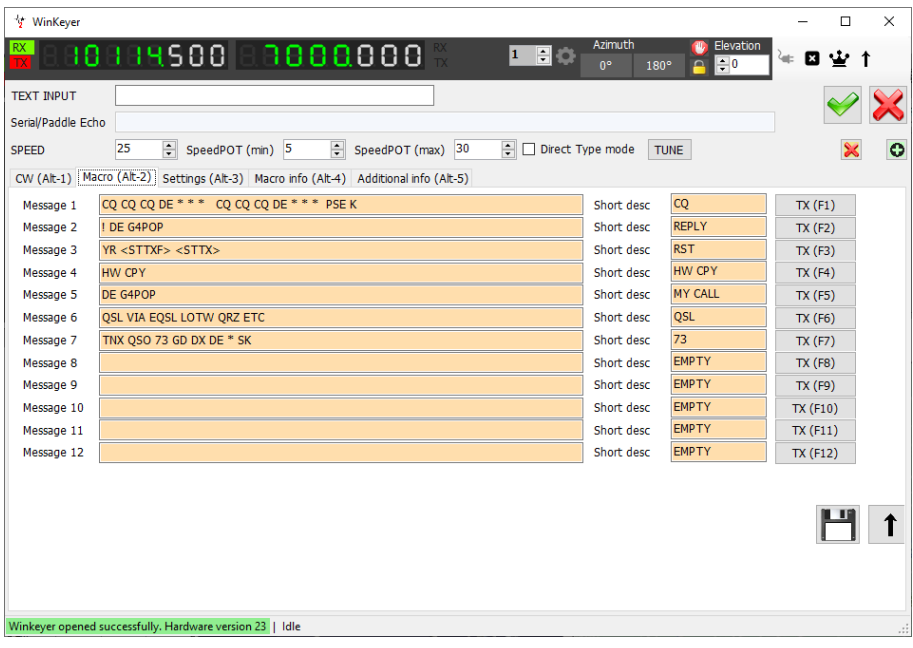

#### <span id="page-10-1"></span>Settings (Alt-3) Tab

• Set up all Winkeyer functions and connections.

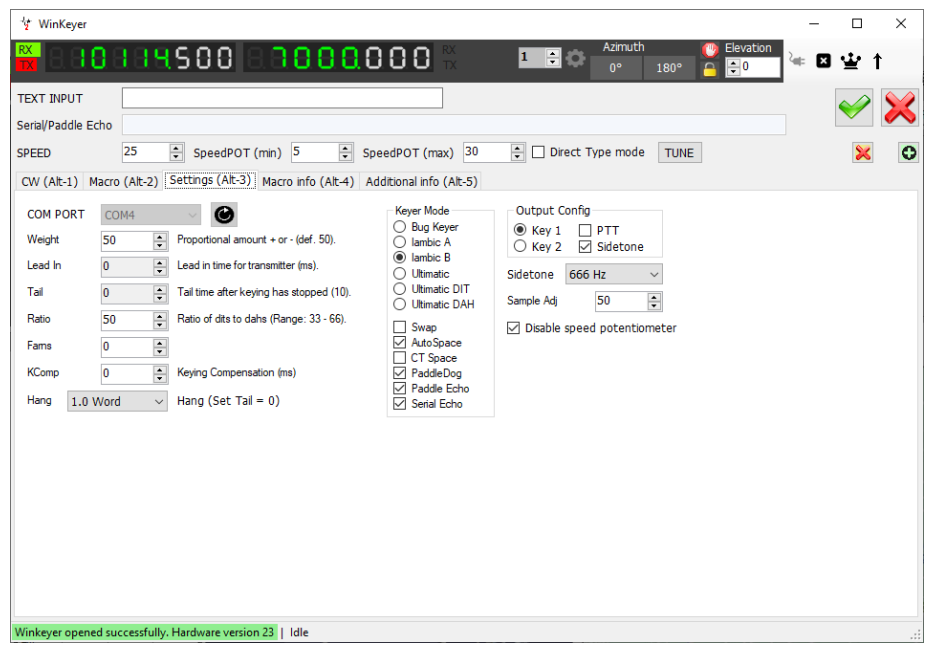

## <span id="page-11-0"></span>Macro info (Alt-4) Tab

• List of available commands for embedding in the macros sets.

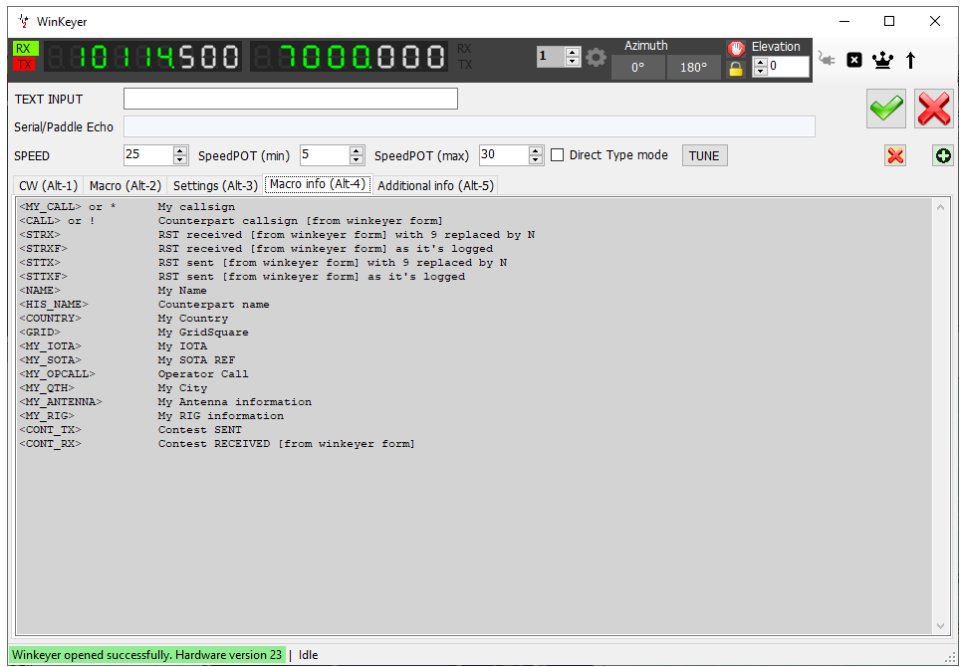

## <span id="page-11-1"></span>Additional info (Alt-5) Tab

• Add relevant award references to the QSO record.

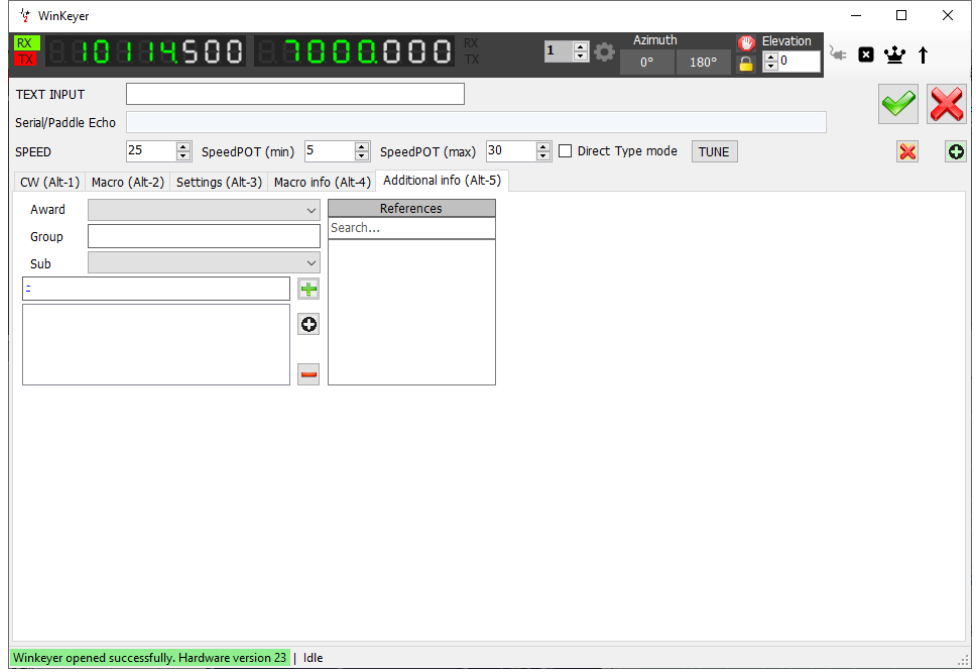

## <span id="page-12-0"></span>Contest UI

The contest UI provides an interface for casual contest use, for the serious contester it is recommended that N1MM is used and interfaced in real time with Log4OM as detailed in the Log4OM user guide.

#### <span id="page-12-1"></span>Contest log view

- Provides incremental generation of the contest exchange.
- Online lookup of the inserted call sign.
- Worked Before warning **(WB)** for mode and band in the current contest.
- List of stations worked in the current contest (User Configurable column layout).
- SO2R operation.
- Quick update of My Rig, My Antenna and power.
- Beam heading and distance detail.
- Frequency, mode and band display via CAT or manual entry.

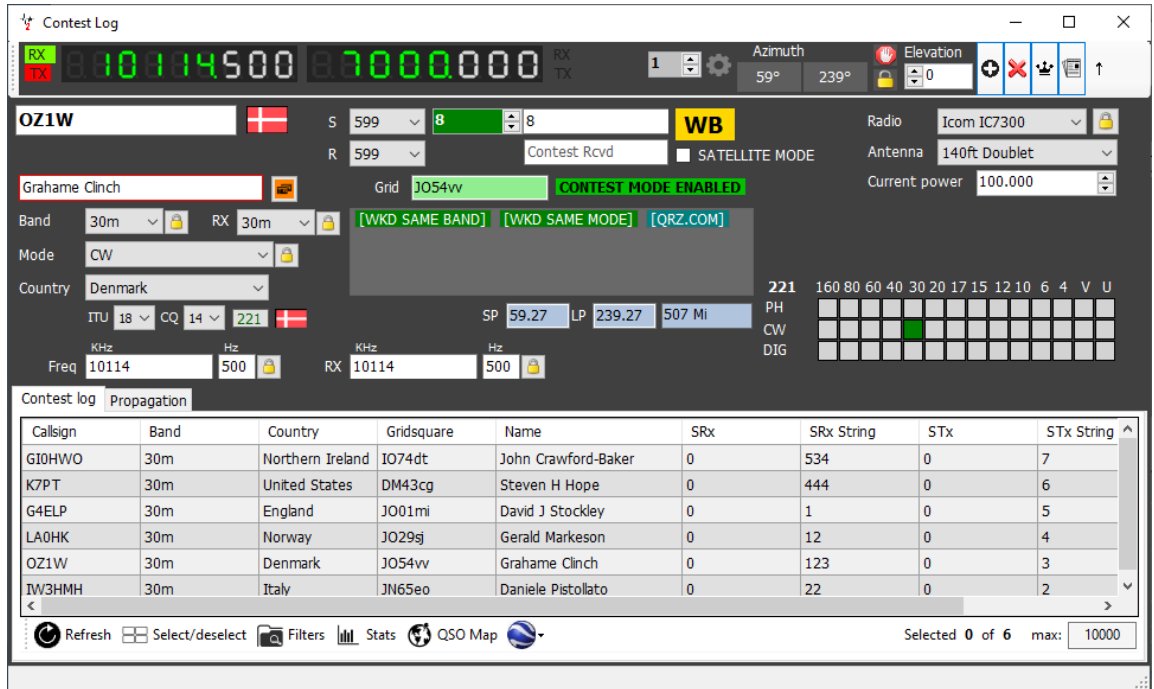

### <span id="page-13-0"></span>Propogation Tab

• Display of real time propogation forecasts by Circuit reliability, S/N ratio or SdBW graph.

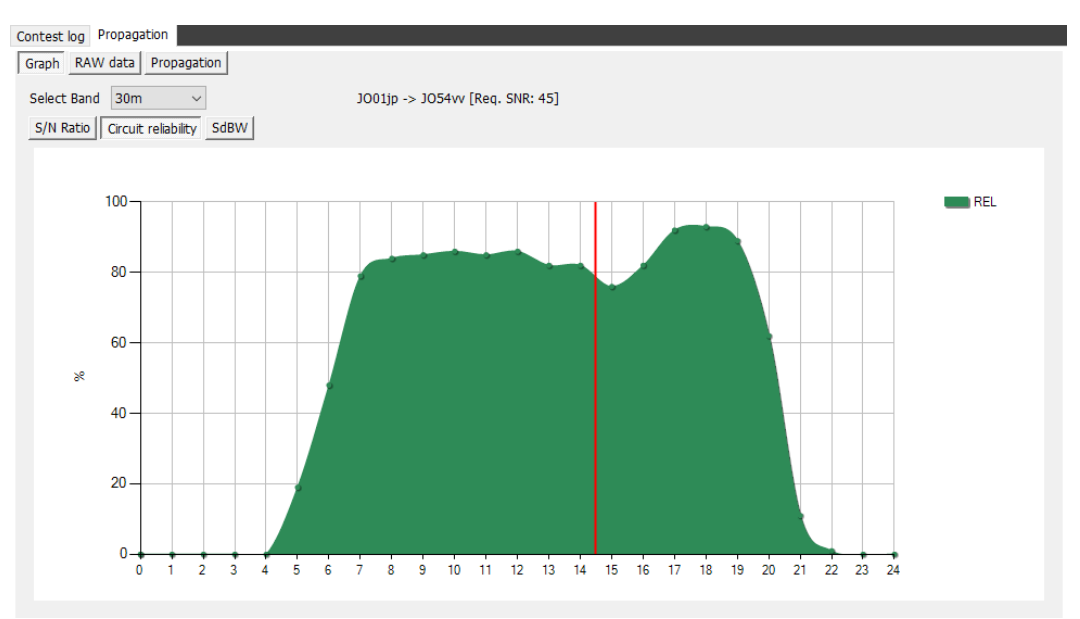

• Generate a propogation map by band showing S/N Ratio, SdBW or Reliability

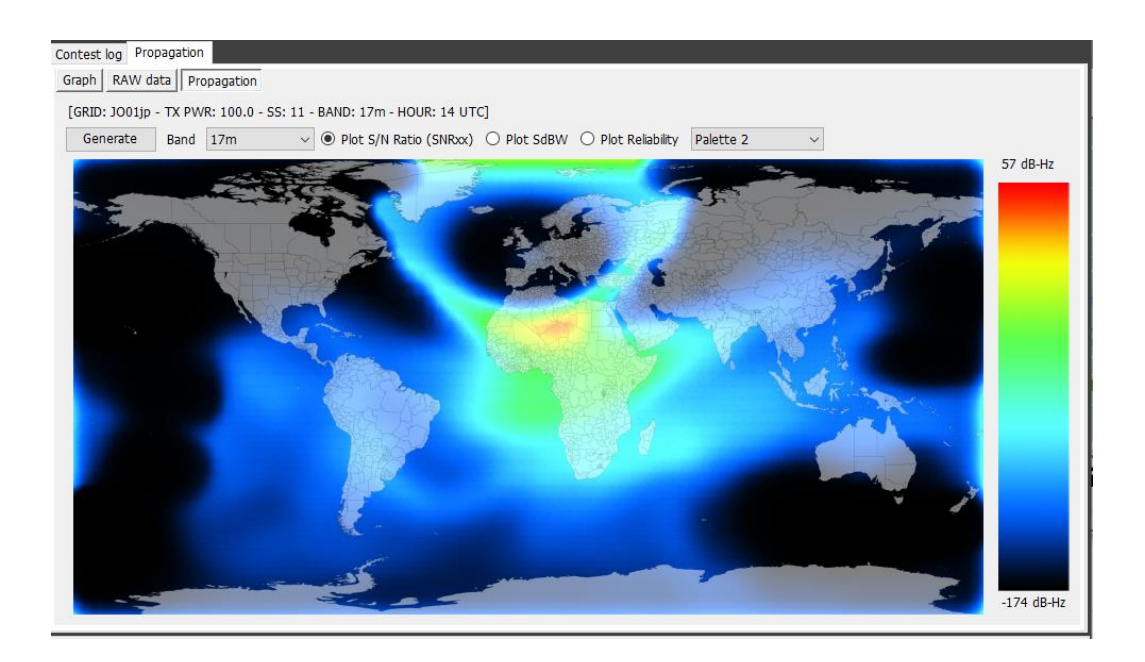

### <span id="page-14-0"></span>Net Control

- Complete recording of Net activities for participants and the controller.
- Air traffic control style of drag and drop allows inactive members to be dragged to active are and the revers while automatically recording the joining and leaving times and data.
- Allows an infinite number of nets to be set up.

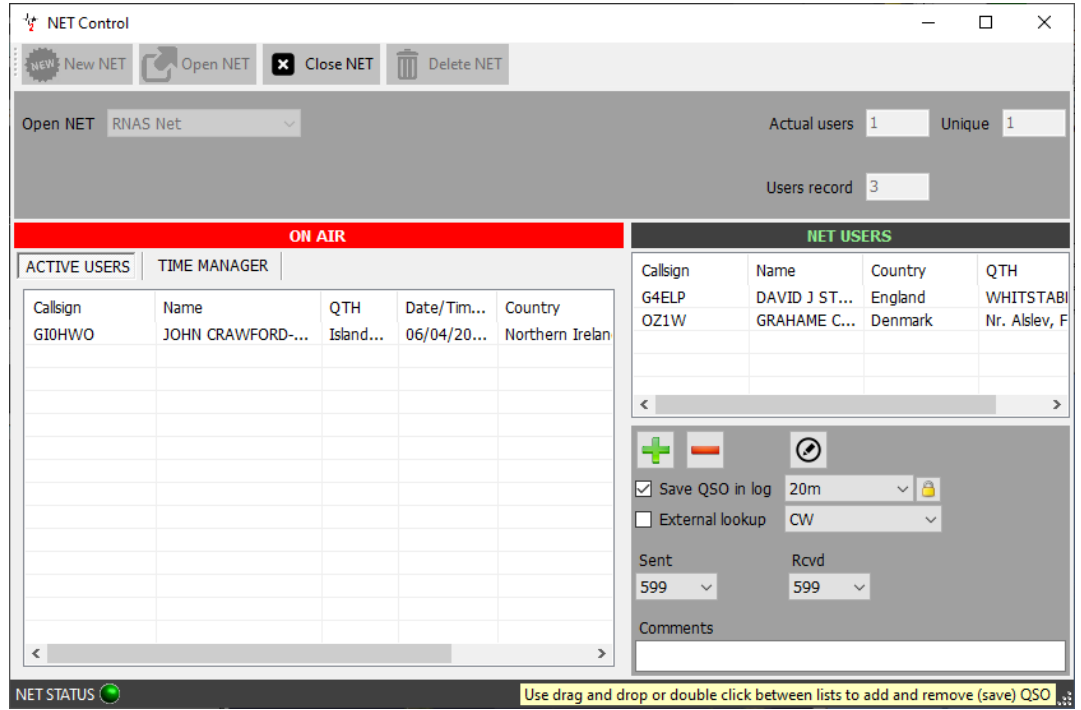

## <span id="page-15-0"></span>Statistical views

Log4OM provides extensive filtering of QSO data and display of statistics and award performance.

### <span id="page-15-1"></span>Country & Grid Statistics

Analyses the countries or locator grid results.

#### <span id="page-15-2"></span>Country Statistics

- Displays countries worked by band, mode, date range and confirmation status.
- Columns to be displayed and the layout of the columns can be configured by the user.
- Font size, colour and background colour can be configured by the user.

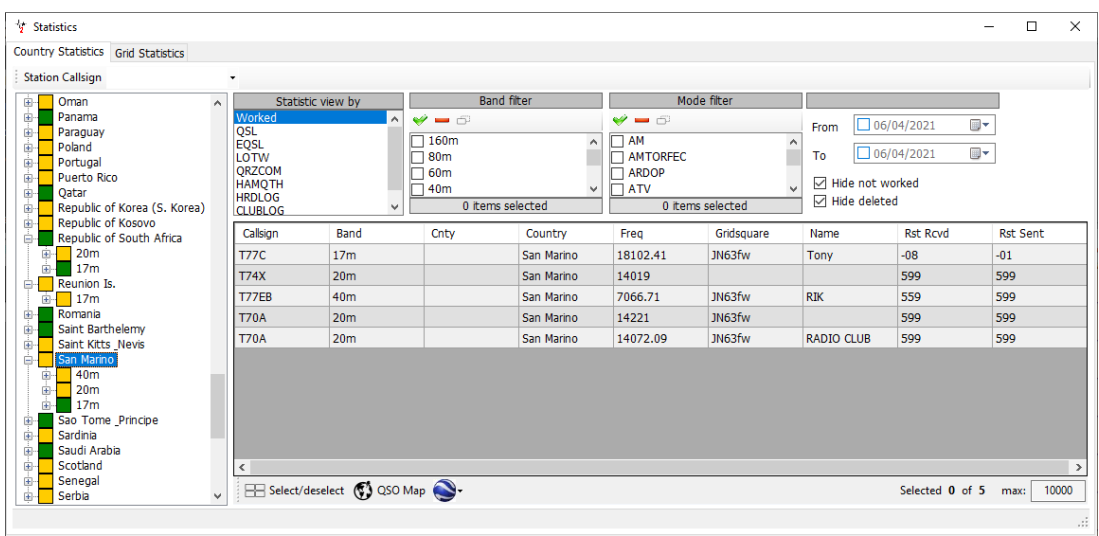

#### <span id="page-15-3"></span>Grid Statistics

- Displays Maidenhead locators (Grid squares) worked by band, mode, date range and confirmation status.
- Columns to be displayed and the layout of the columns can be configured by the user.
- Font size, colour and background colour can be configured by the user.

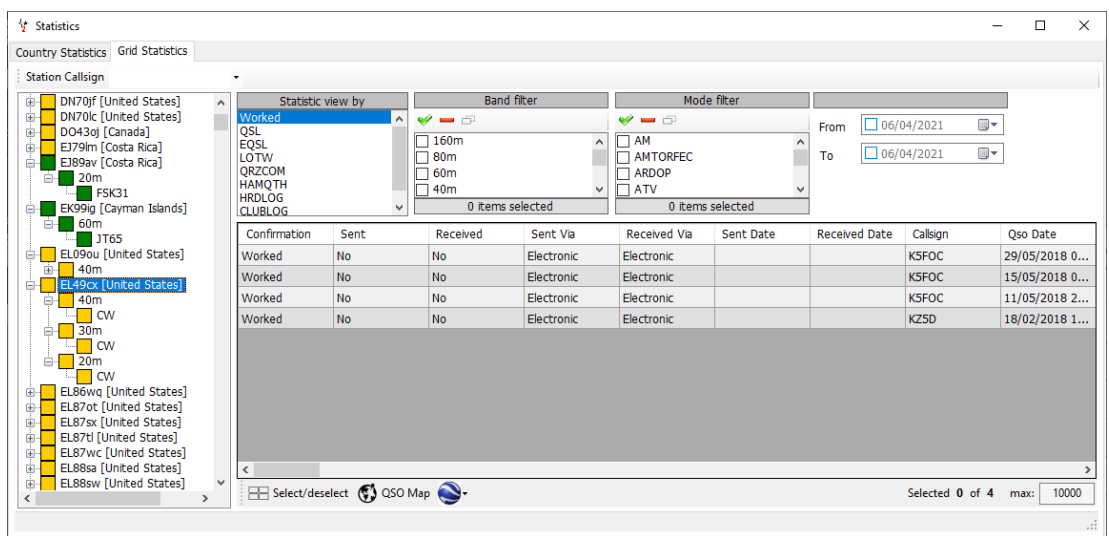

## <span id="page-16-0"></span>Award Statistics

#### <span id="page-16-1"></span>Award view Tab

• Displays the results of the various default and user awards.

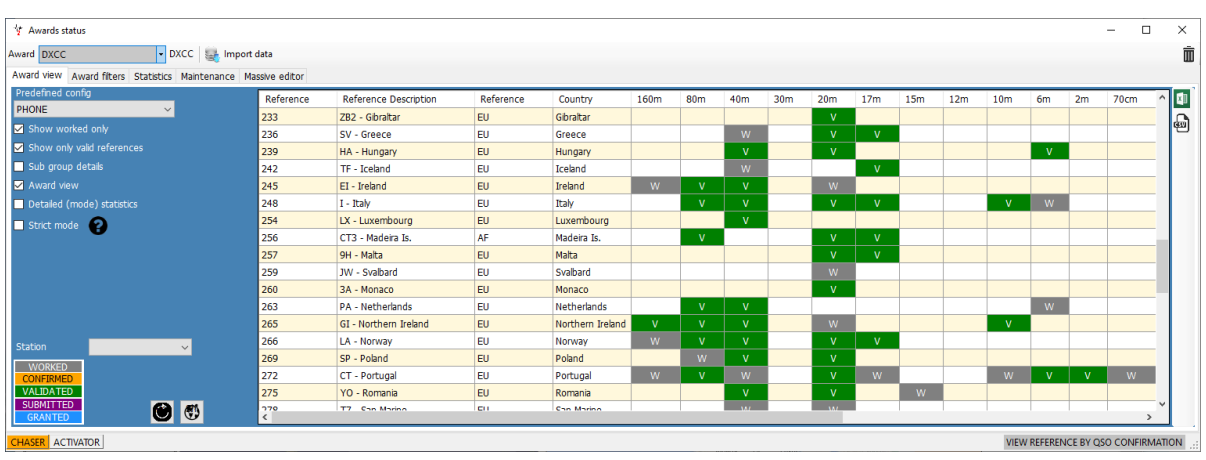

### <span id="page-16-2"></span>Award Filters Tab

• Selection of filtering for the selected award.

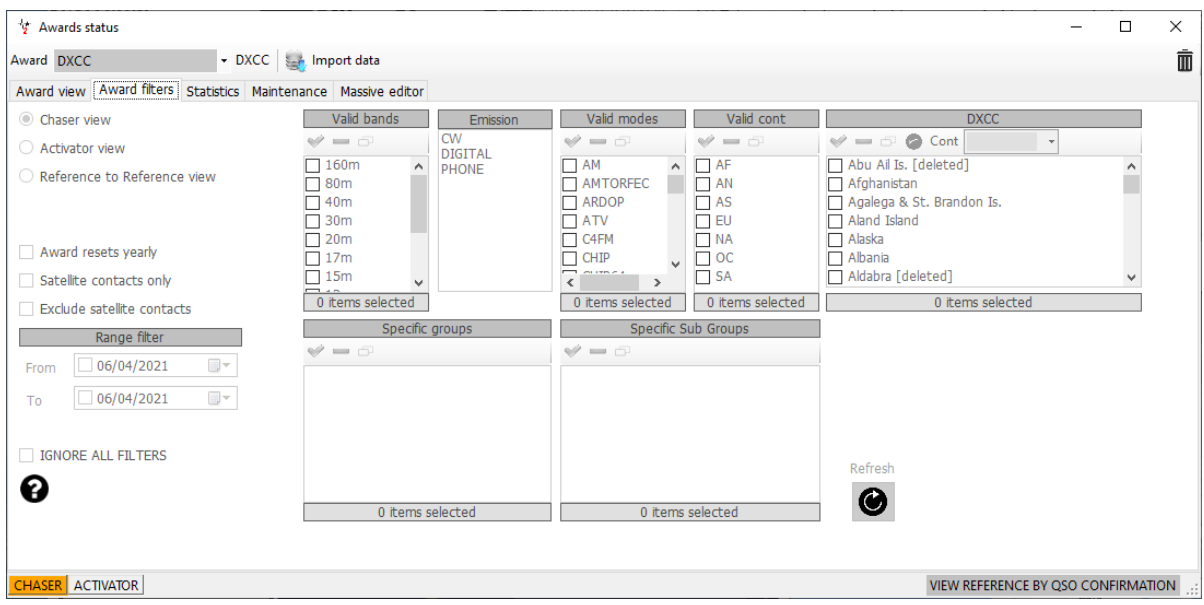

#### <span id="page-17-0"></span>Statistics Tab

• Displays the award count totals for the selected award.

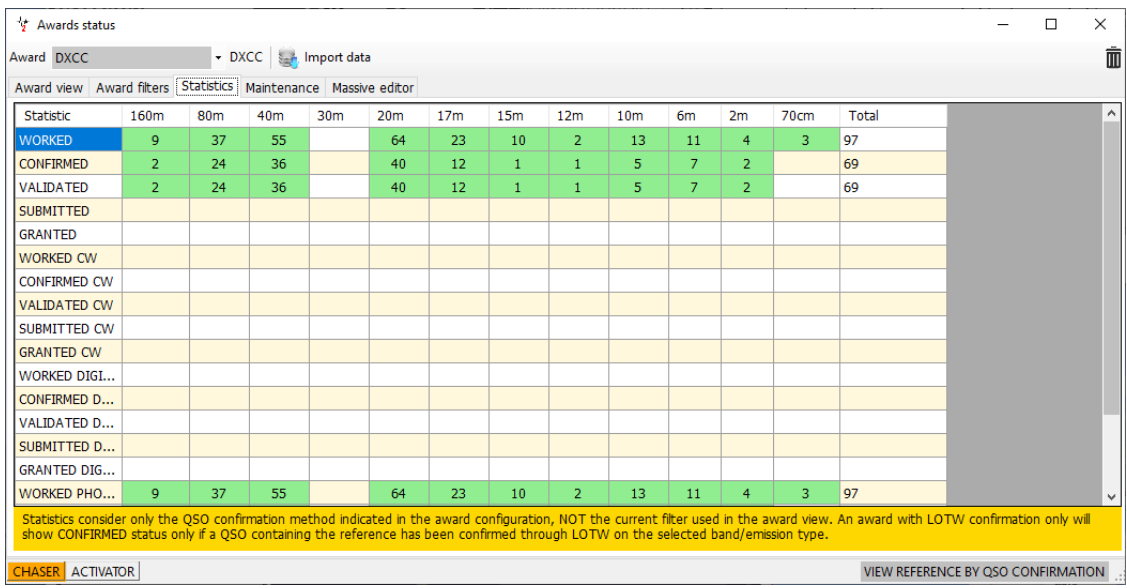

#### <span id="page-17-1"></span>Maintenance Tab

• Award references may be cleared and rebuilt in this tab.

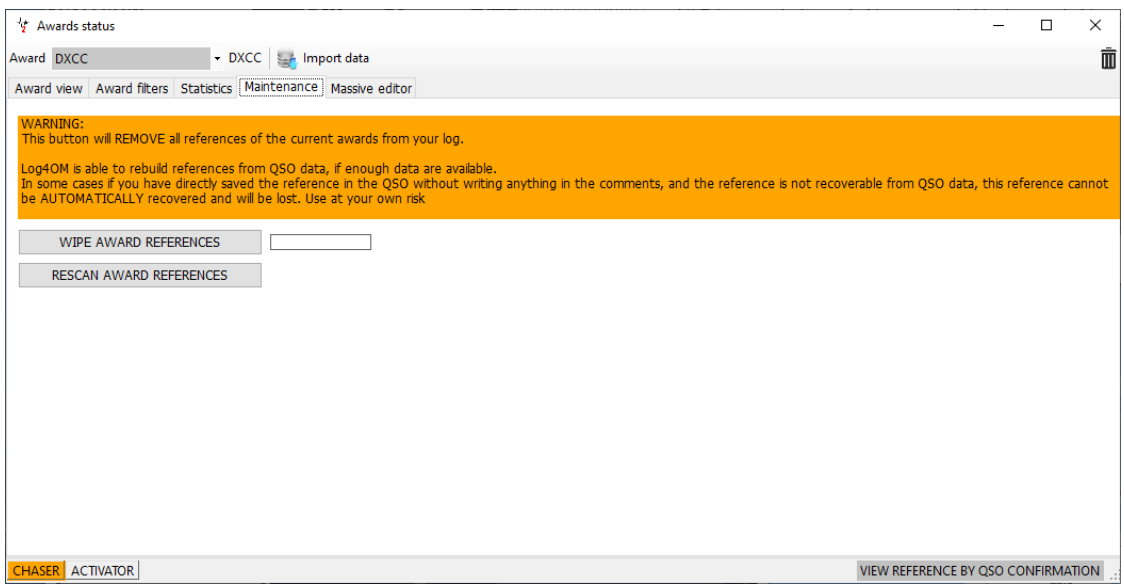

#### <span id="page-18-0"></span>Massive Editor Tab

• Provides the bulk editing of the confirmation status for the selected award.

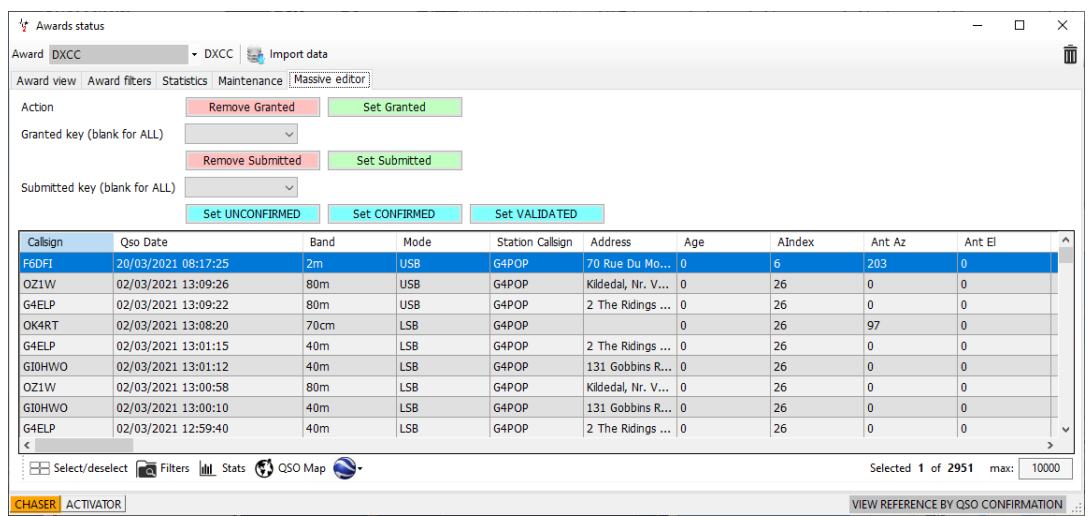

# <span id="page-18-1"></span>Chat System

• Log4OM provides a user chat system to enable real time communication between users to share information e.g., Latest DX, propogation reports etc.

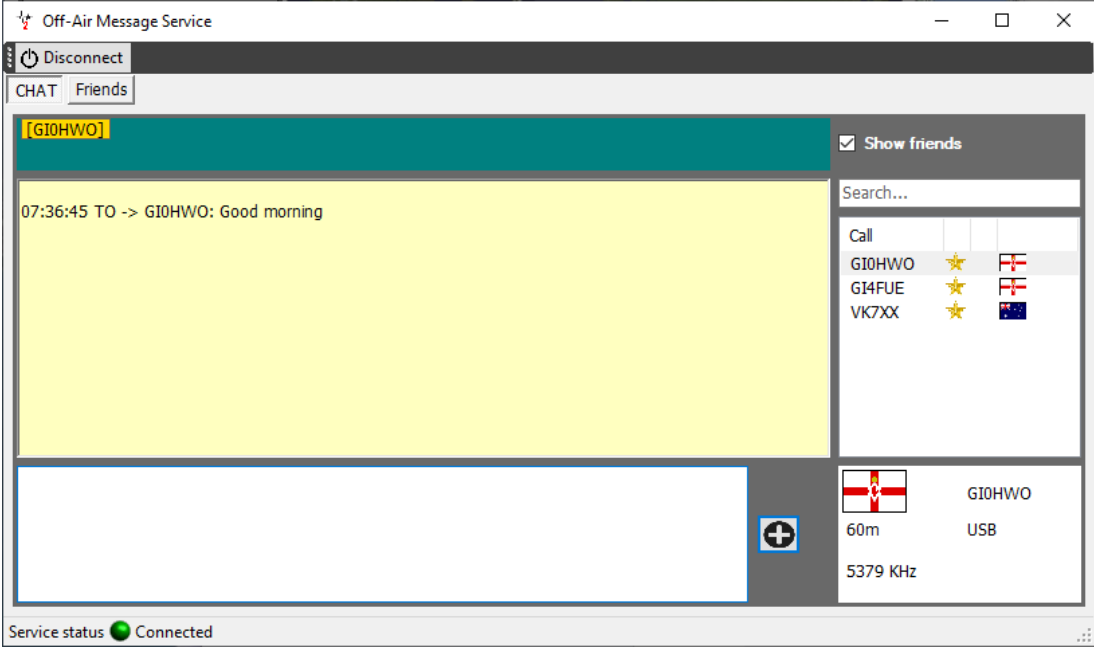

## <span id="page-19-0"></span>Management of QSO confirmations

Log4OM provides management of all forms of confirmations including automatic upload to LOTW, EQSL, Clublog, HamQTH and QRZ.

At this time automatic download is only possible from LOTW and EQSL when the other online sources implement the feature Log4OM will support them also.

#### <span id="page-19-1"></span>QSL Manager

- Full management of all outgoing and incoming confirmations
- Columns to be displayed and the layout of the columns can be configured by the user.
- Font size, colour and background colour can be configured by the user.

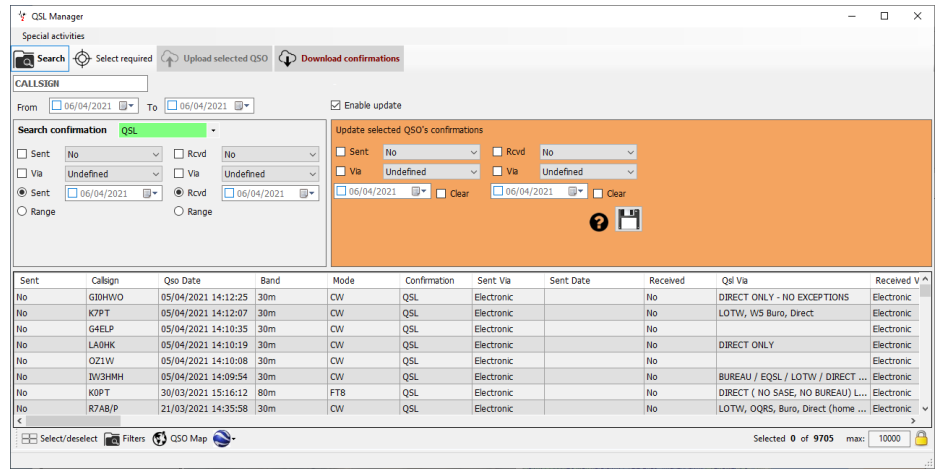

## <span id="page-19-2"></span>QSL Card Label printing

- Selection and updating of QSL card labels followed by printing QSL label and address labels.
- Columns to be displayed and the layout of the columns can be configured by the user.
- Font size, colour and background colour can be configured by the user.
- Label print layouts can be configured by the user.

### <span id="page-19-3"></span>QSO Selection

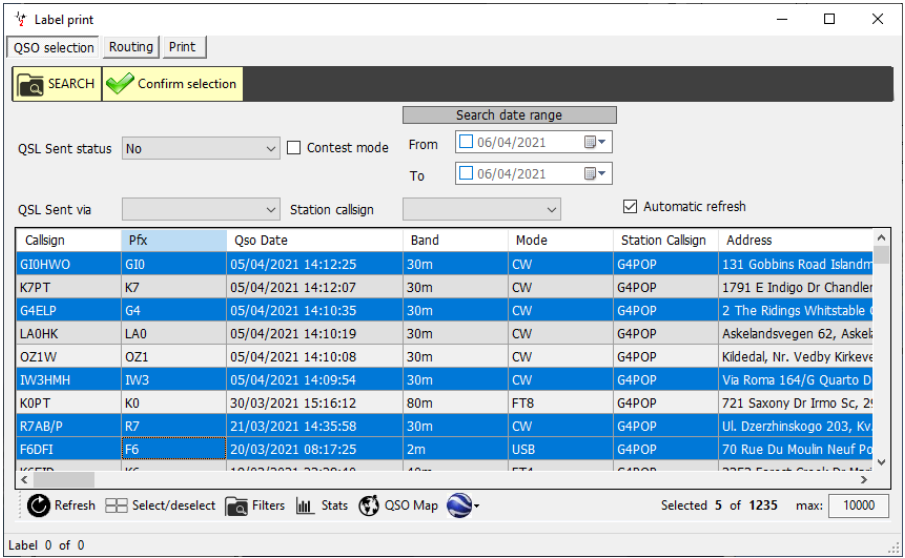

#### <span id="page-20-0"></span>QSL Card Routing

• Checking and updating card destination details

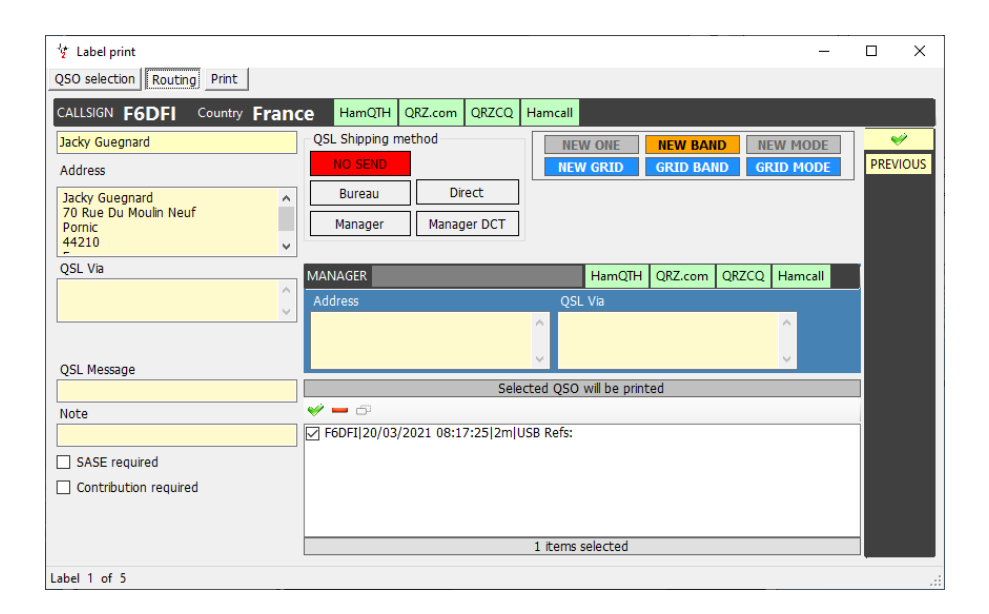

### <span id="page-20-1"></span>QSL Card Label Printing

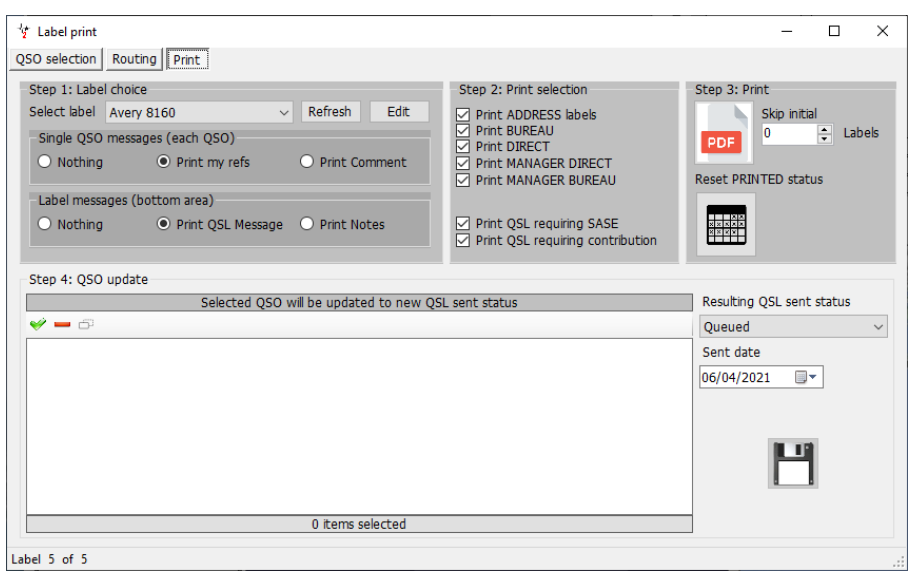

#### Example Label Prints

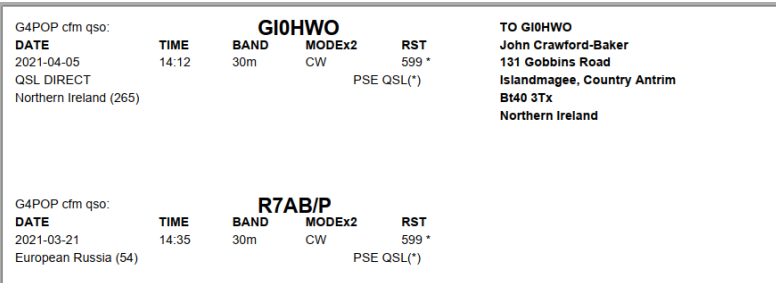

## <span id="page-21-0"></span>LazyLog

This facility provides a rapid method of entering QSO's from records in a conventional 'paper' logbook.

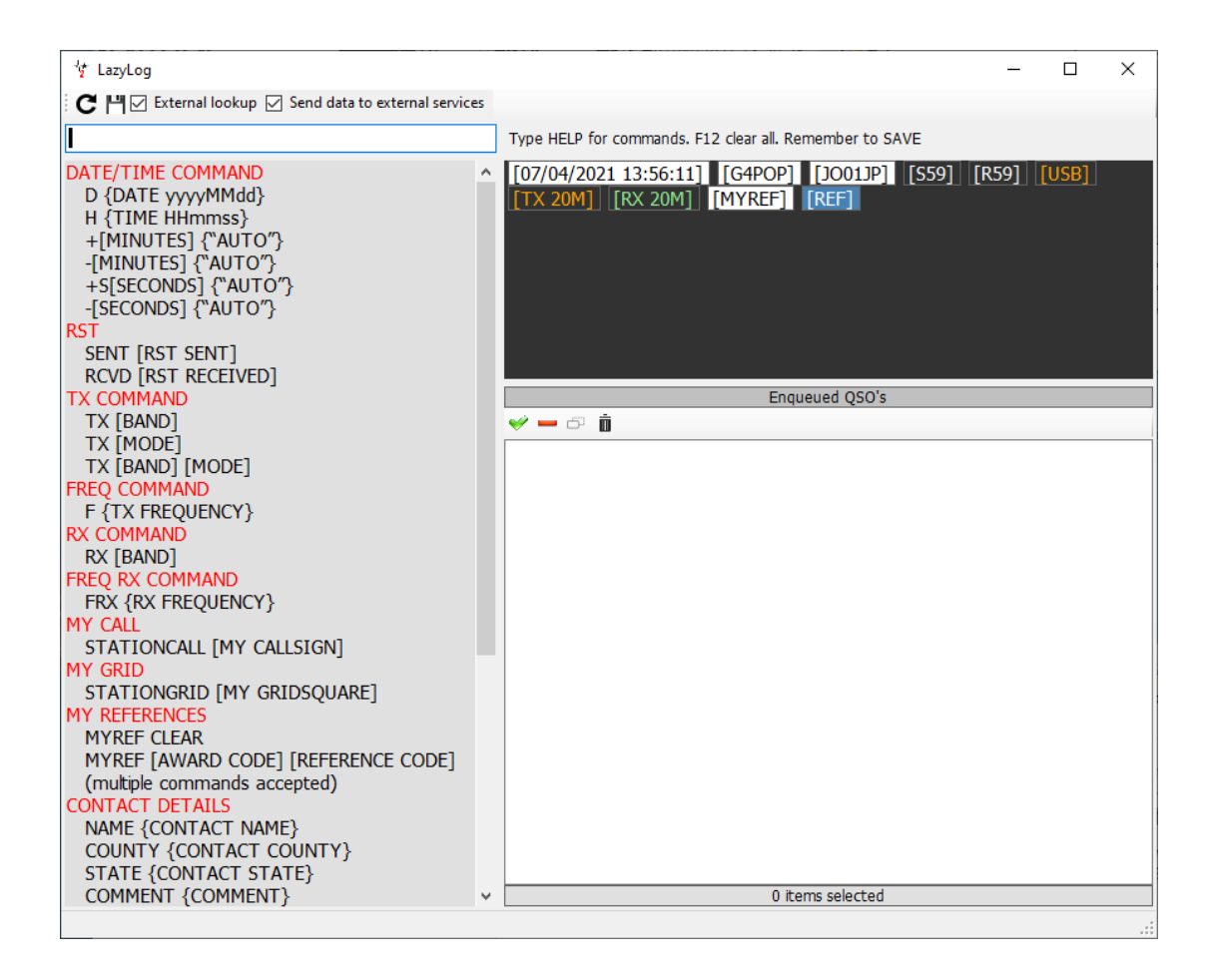

Copyright © Terry Genes 2021